# Registrera närvaro via https://arretjanst.abf.se **Studiecirk**

## **Få tillgång till e-tjänsten**

För att få tillgång till e-tjänsten kontaktar du din ABF avdelning. Ditt personnummer fungerar som användarnamn och ditt lösenord skickas till dig via e-post (bild 1). Senare vid signeringen, signerar du med BankID eller via en signeringskod som skickas via SMS. E-tjänsten är en webbapplikation som är anpassad till de flesta webbläsare som Chrome, Edge, Firefox, Safari, Opera m.fl. Den fungerar bra även i mobil. Det skickas ett nytt epostmeddelanden varje gång du får ett nytt arrangemang för närvaroregistrering (bild 2).

#### Hej Evan

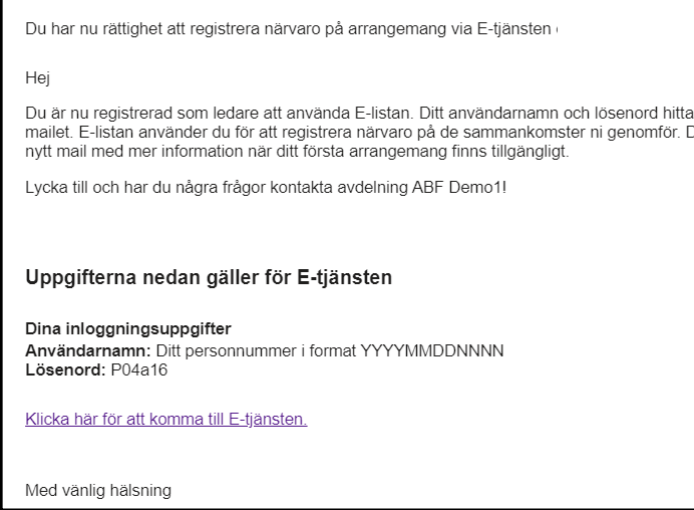

Bild 1 - E-postmeddelande vid skapande av konto Bild 2 - E-postmeddelande för nytt arrangemang

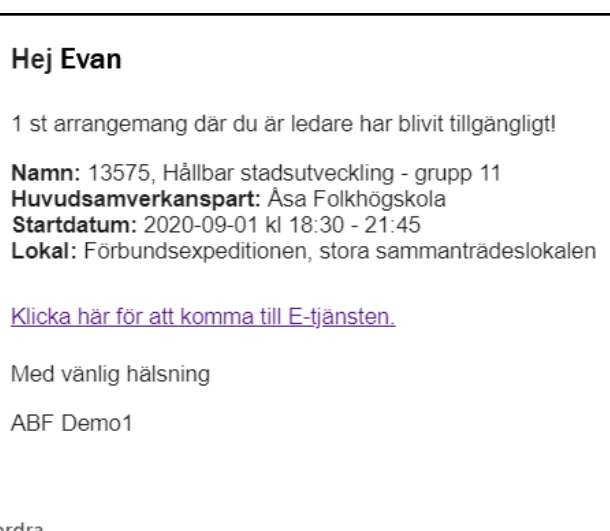

2021-10-06

(AFV

#### **Inloggning**

Klicka antingen på länken i e-postmeddelandet eller öppna sidan https://arretjanst.abf.se. Logga in med ditt person-/LMA nummer och lösenord (bild 3).

Om du har tappat bort ditt lösenord går det enkelt att få ett nytt antingen via e-post eller SMS, klicka då först på Glömt lösenord (bild 4 och beställ ett nytt lösenord). Logga in med ditt nya lösenord (bild 5).

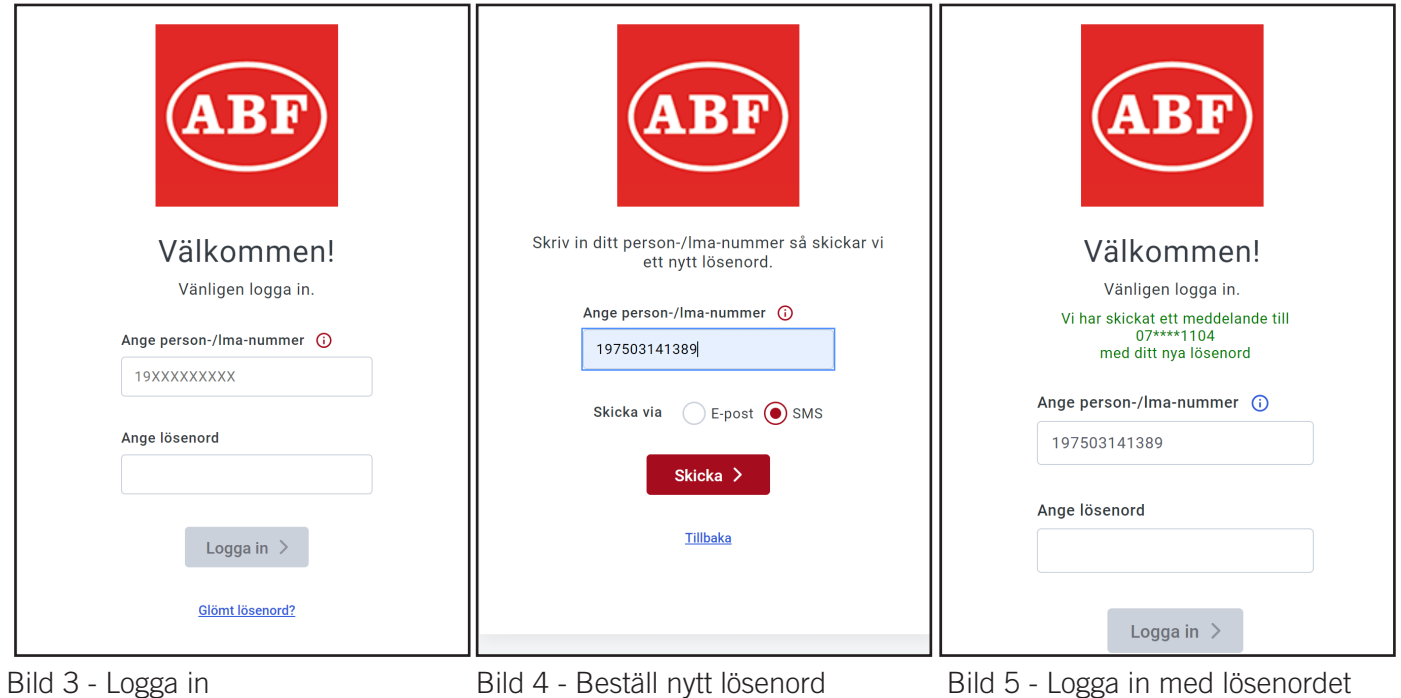

Det går att ändra till ett nytt personligt lösenord via e-tjänsten under inställningar uppe till höger.

### **Startsidan**

Startsidans utseende anpassas av vilka behörigheter som du har (bild 6) eller om du använder e-tjänsten via mobiltelefon (bild 7). Utseendet kan även anpassas beroende vilka avdelningar som du är aktiv på.

- 1. Hem/ Startsidan
- 2. Hantera (arrangemang som går att påverka)
- 3. Visa (arrangemang för granskning)
- 4. Hjälp, instruktionsfilmer
- 5. Notiser
- 6. Användare (inställningar, lösenord & logga ut)
- 7. Information från ABF
- 8. Sammanställning av arrangemang
- 9. Dina behörigheter (avdelning/ar och roller)
- 10.Manualer (utförliga manualer i textform)
- 11.Kontaktuppgifter (avdelning och support)

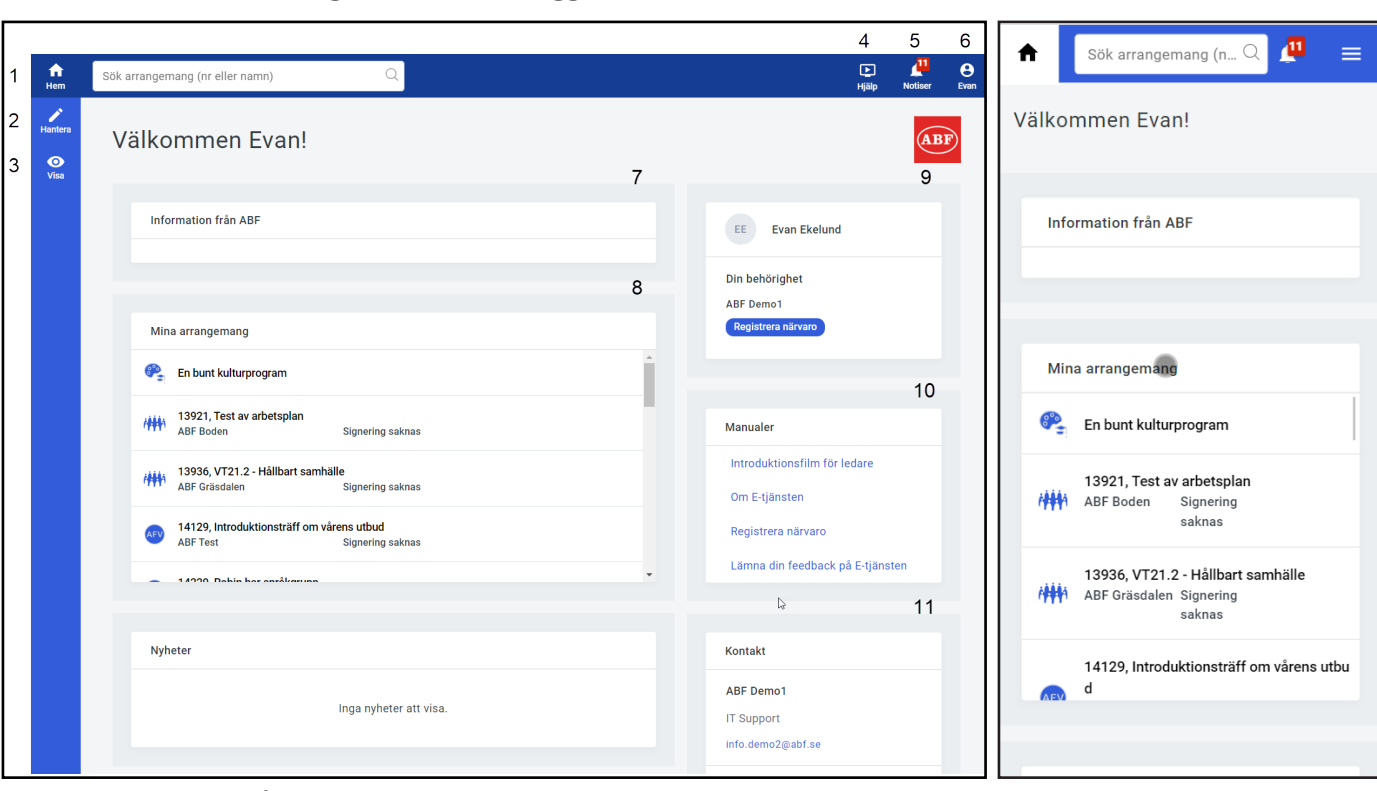

Bild 6 - Startsidan på e-tjänsten efter inloggning based av Bild 7 - Mobilvy

För att registrera närvaro klicka antingen på arrangemanget i fältet Mina arrangemang, via dina behörigheter (bild 8) eller från Registrera närvaro/ Hantera (bild 9) i navigationsmenyn. Nya arrangemang hittar du även under Notiser.

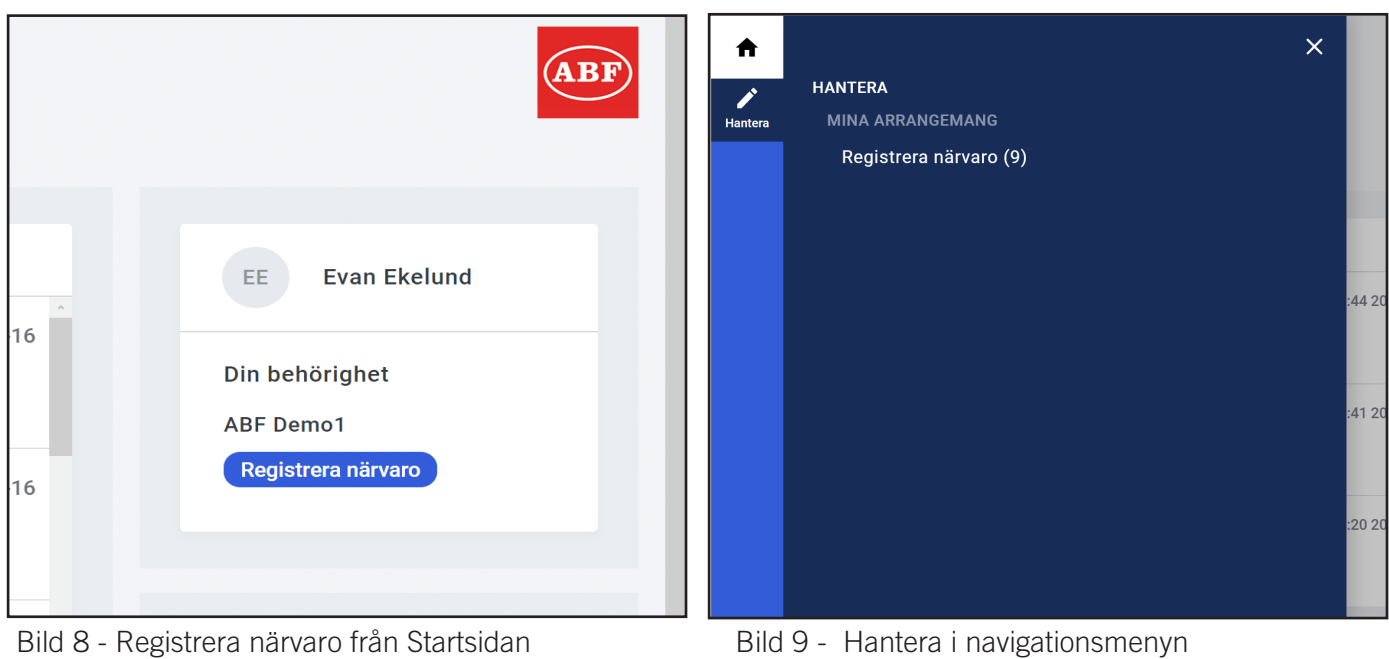

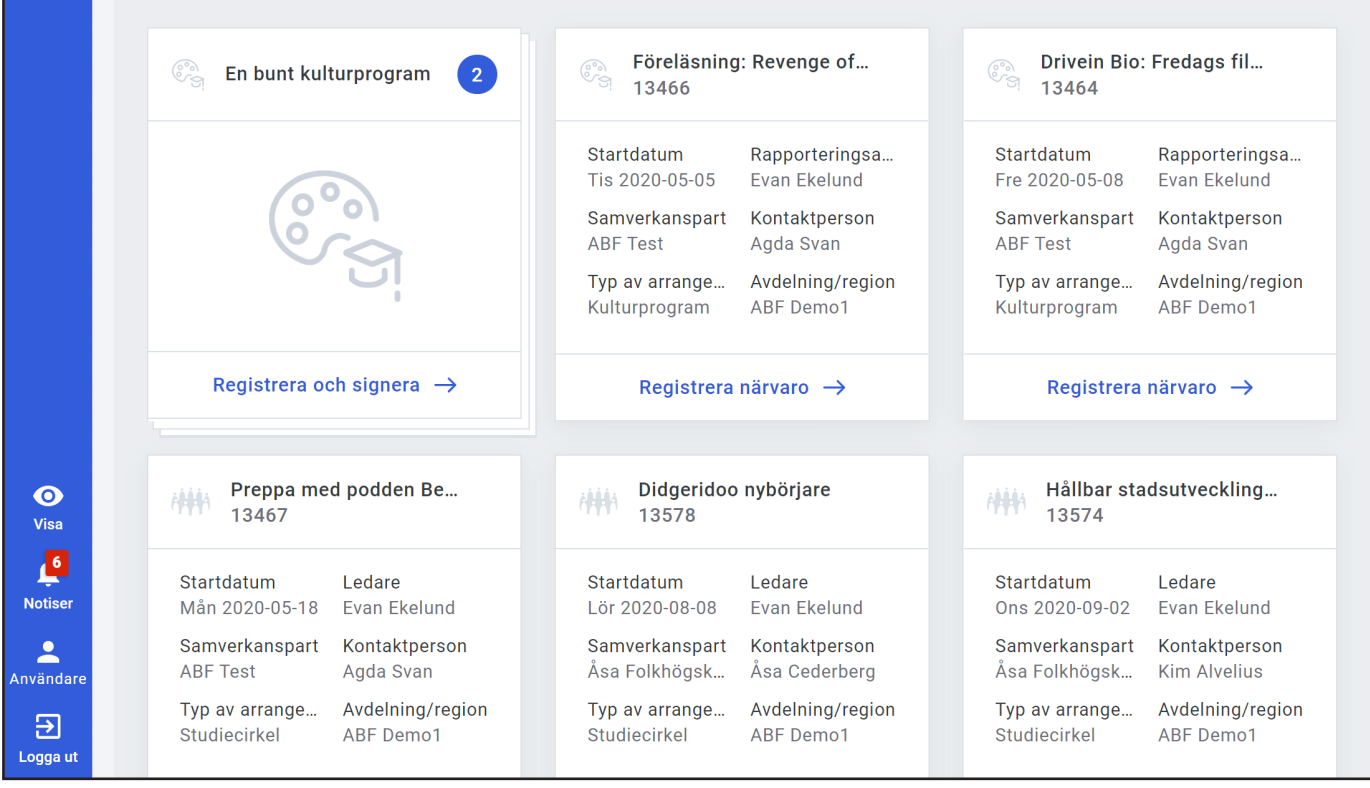

Bild 10 - Överblick över arrangemang som är redo för närvaroregistrering

Klicka på arrangemanget (bild 10). Första gången arrangemanget öppnas visas villkor att godkänna (bild 11), för att komma vidare, bocka i fältet Jag godkänner de allmänna villkoren och klicka på Godkänn.

Om arrangemanget är arvoderat visas även anställningsvillkor (bild 12), bocka för fältet Jag godkänner anställnings- och de allmänna villkoren. Det går att få villkoren via e-post via fältet Skicka en kopia av villkoren. Du kan även välja att få villkoren skickad till en annan e-postadress än den förvalda.

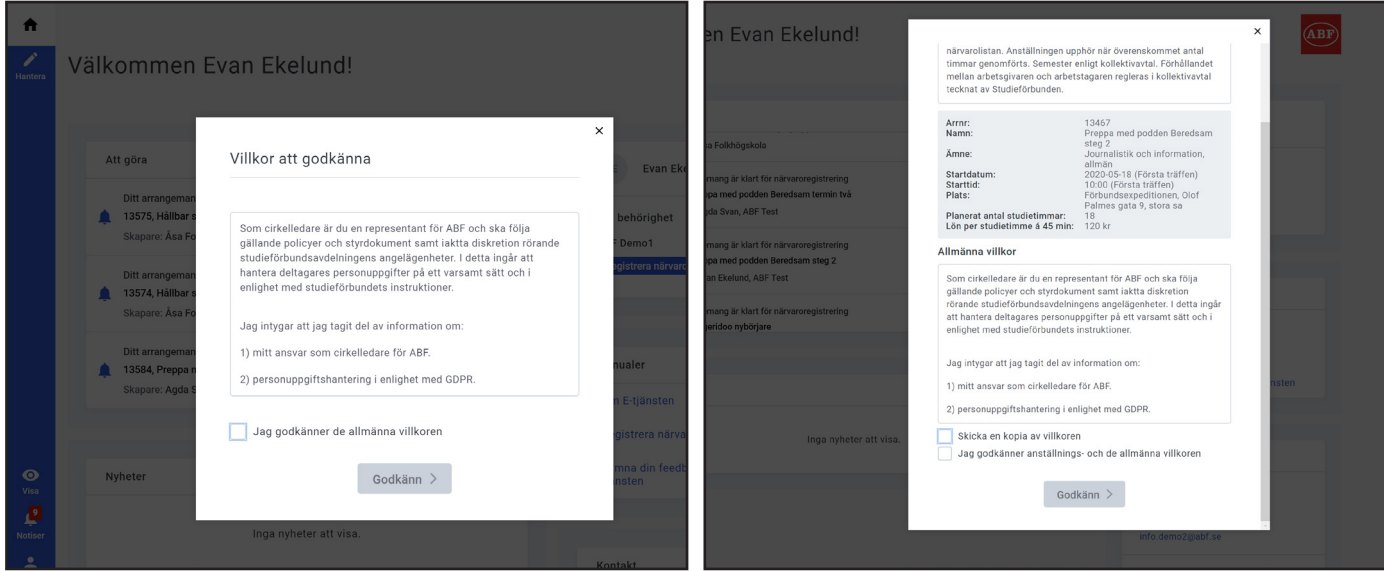

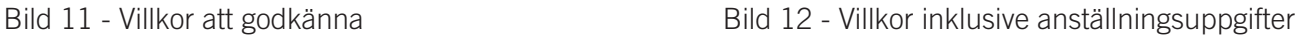

När arrangemanget öppnas visas ett Förslaget schema. Är sammankomsterna korrekt, klicka på Använd (bild 13) för att bekräfta det föreslagna schemat.

Om sammankomsterna inte är korrekt, klicka på neråt pilen vid sidan av Använd och välj Skapa nytt för att anpassa schemat (bild 14). Då visas en dialogruta där det går att ange startdatum, starttid, sluttid, veckodag(ar), antal sammankomster och periodicitet för sammankomsterna. Spara ändringarna för att komma vidare in i arrangemanget.

|         | Att o |                                                                                                    |              |                                                                               |                        | Att a<br>$\times$ | Föreslaget schema |              |                                                                                                    |                 | $\times$ |
|---------|-------|----------------------------------------------------------------------------------------------------|--------------|-------------------------------------------------------------------------------|------------------------|-------------------|-------------------|--------------|----------------------------------------------------------------------------------------------------|-----------------|----------|
|         |       | Föreslaget schema<br>Välj föreslaget schema eller skapa ett nytt genom att fälla ned knappen nedan. |              |                                                                               |                        |                   |                   |              | Välj föreslaget schema eller skapa ett nytt genom att fälla ned knappen nedan.<br>Du kan också lägga till eller ändra sammankomster i ett senare skede |                 |          |
|         |       | Sammankomst                                                                                         | Ledare       | Du kan också lägga till eller ändra sammankomster i ett senare skede<br>Datum | Tid                    |                   | Sammankomst       | Ledare       | Datum                                                                                                    | Tid             |          |
|         |       | Sammankomst 1                                                                                       | Evan Ekelund | Tis 2020-09-01                                                                | $18:30 - 21:45$        |                   | Sammankomst 1     | Evan Ekelund | Tis 2020-09-01                                                                                                    | $18:30 - 21:45$ |          |
|         |       | Sammankomst 2                                                                                       | Evan Ekelund | Tor 2020-09-03                                                                | $18:30 - 21:45$        |                   | Sammankomst 2     | Evan Ekelund | Tor 2020-09-03                                                                                                    | $18:30 - 21:45$ |          |
|         |       | Sammankomst 3                                                                                       | Evan Ekelund | Tis 2020-09-08                                                                | $18:30 - 21:45$        |                   | Sammankomst 3     | Evan Ekelund | Tis 2020-09-08                                                                                                    | $18:30 - 21:45$ |          |
|         |       | Sammankomst 4                                                                                       | Evan Ekelund | Tor 2020-09-10                                                                | $18:30 - 21:45$        |                   | Sammankomst 4     | Evan Ekelund | Tor 2020-09-10                                                                                                    | $18:30 - 21:45$ |          |
|         |       |                                                                                                    |              |                                                                               | Använd<br>$\checkmark$ |                   |                   |              |                                                                                                    |                 |          |
| $\odot$ | Nyh   |                                                                                                    |              |                                                                               |                        |                   |                   |              |                                                                                                    | Använd          | ᄉ        |
| Visa    |       |                                                                                                    |              |                                                                               |                        |                   |                   |              |                                                                                                    | Skapa nytt      |          |

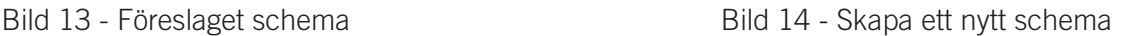

#### **Registrera närvaro på sammankomst**

Sammankomsterna visas en åt gången. Det går att växla mellan sammankomster via pilarna nertill eller genom att klicka på sammankomstensdatum och välja via kalendervyn (bild 16).

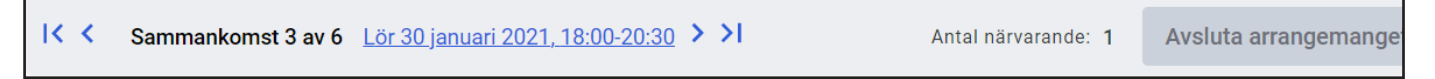

I kalendervyn indikeras aktuell sammankomst med en cirkel. Sammankomster som är färdigregistrerade visas med en bock. Sammankomster som inte är färdigregistrerade indikeras med ett utropstecken. Det går att registrera närvaro på en sammankomst från och med 30 minuter före den startar.

Markera deltagarnas närvaro i den högra kolumnen och fyll i antal studietimmar på sammankomsten.

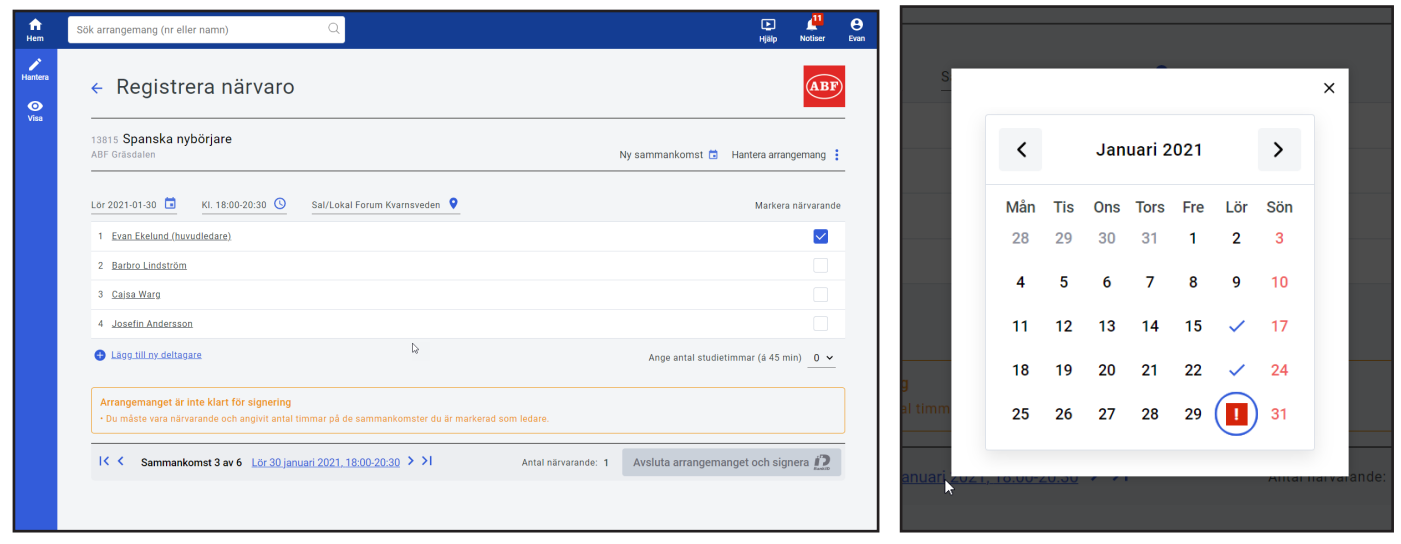

Bild 15 - Fyll i närvaro

Ifall datum, tider eller plats är fel på sammankomsten går det att ändra på en enskild sammankomst genom att klicka på respektive fält ovanför ledarens uppgifter. I samma dialogruta går det även att lägga till en notering samt byta till en vikarierande/extra ledare ifall det finns flera ledare på arrangemanget (bild 17).

Om det inte går att byta tid och datum, behöver du byta till en annan Sal som inte har bokningshantering aktiverat. Det finns några förinställda alternativ för salar (Distans, Annan adress, Hemma hos deltagare).

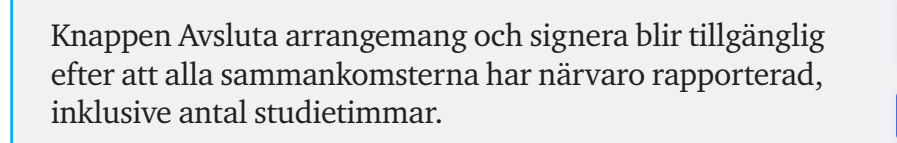

Avsluta arrangemanget och signera #7

Bild 16 - Kalendervy vid klick på datum

Avsluta arrangemanget och signera i<sup>7</sup>

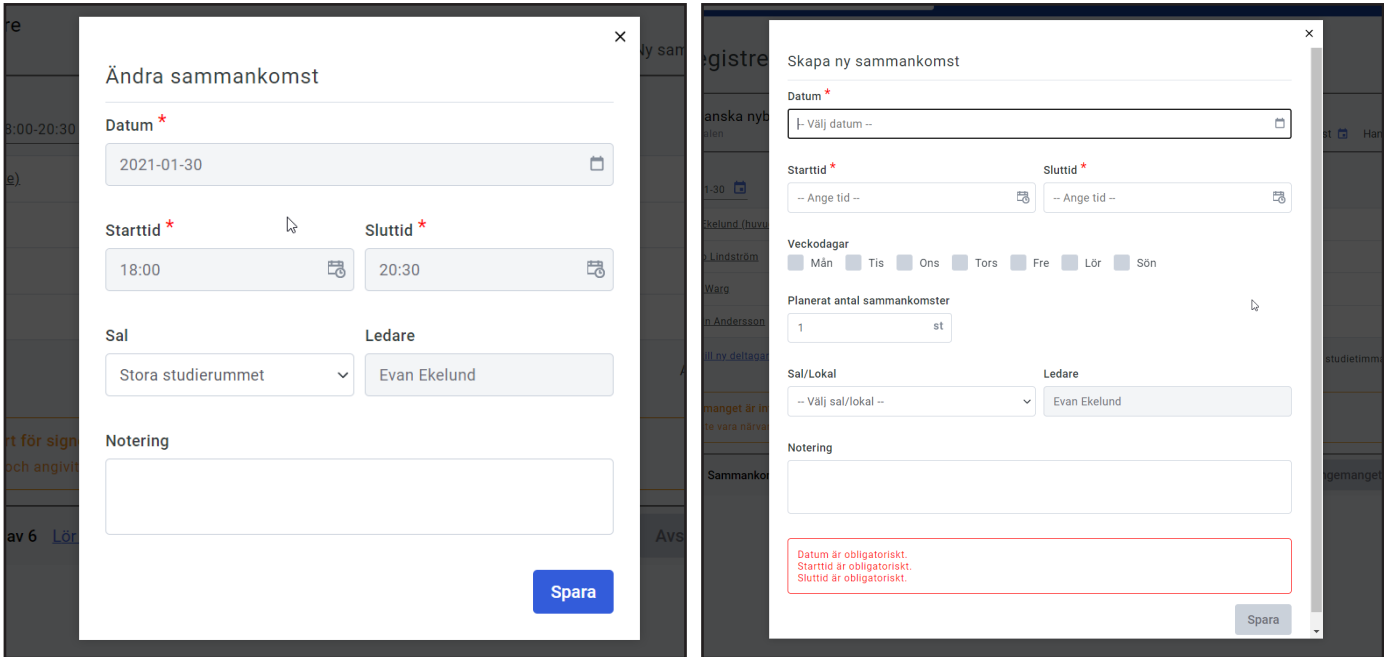

Bild 17 - Ändra sammankomst Bild 18 - Skapa ny sammankomst

Det går att lägga till en sammankomst eller en serie med sammankomster via knappen Ny sammankomst.

Ny sammankomst in Hantera arrangemang :

Ange datum, starttid, sluttid och Sal/Lokal för sammankomsten. För att skapa flera sammankomster samtidigt, ange antal i planerat och fyll eventuellt i vilka veckodagar som är aktuellt.

När det är flera sammankomster går det att välja periodicitet genom att välja under återkommande att träffarna är varje, varannan, var tredje eller var fjärde vecka.

Det finns möjlighet att byta ledare och skriva en notering på sammankomsterna.

Ändra eller ta bort sammankomst/er som inte blir av. Klicka först på Hantera arrangemang och sedan på Ändra sammankomst/er. Kryssa i de sammankomster du vill påverka. Klicka på Gå vidare för att ändra sammankomst/er. Eller klicka på pilen vid sidan av Gå vidare för att kunna välja **Ta bort markerade** (bild 19).

| Gräsdalen                                 |                                        |                     |                |                |                 |                   | $\times$                | t 6<br>Hantera arrangema |
|-------------------------------------------|----------------------------------------|---------------------|----------------|----------------|-----------------|-------------------|-------------------------|--------------------------|
|                                           | Välj sammankomster att ändra / ta bort |                     |                |                |                 |                   |                         |                          |
| $2021 - 01 - 30$<br>Evan Ekelund (huvu    | Sammankomst                            | Ledare              | <b>Vecka</b>   | Datum          | Tid             | Kryssa i<br>alla: |                         | Markera närva            |
| <b>Barbro Lindström</b>                   | Sammankomst 1                          | Evan Ekelund        | V <sub>2</sub> | Lör 2021-01-16 | $18:00 - 20:30$ |                   |                         |                          |
| Cajsa Warg                                | Sammankomst 2                          | Evan Ekelund        | V <sub>3</sub> | Lör 2021-01-23 | $18:00 - 20:30$ |                   |                         |                          |
| Josefin Andersson                         | Sammankomst 3                          | <b>Evan Ekelund</b> | V <sub>4</sub> | Lör 2021-01-30 | $18:00 - 20:30$ |                   |                         |                          |
| Lägg till ny deltaga                      | Sammankomst 4                          | Evan Ekelund        | V <sub>5</sub> | Lör 2021-02-06 | $18:00 - 20:30$ |                   | $\overline{\vee}$       | studietimmar (á 45 min)  |
|                                           | Sammankomst 5                          | <b>Evan Ekelund</b> | V <sub>6</sub> | Lör 2021-02-13 | $10:00 - 13:00$ |                   |                         |                          |
| rrangemanget är ir<br>Du måste vara närva | Sammankomst 6                          | <b>Evan Ekelund</b> | V <sub>6</sub> | Lör 2021-02-13 | $18:00 - 20:30$ |                   |                         |                          |
|                                           |                                        |                     |                |                |                 |                   |                         |                          |
| Sammanko                                  |                                        |                     |                |                |                 | Gå vidare         | $\widehat{\phantom{a}}$ | gemanget och signera     |
|                                           |                                        |                     |                |                |                 | Ta bort markerade |                         |                          |
|                                           |                                        |                     |                |                |                 |                   |                         |                          |

Bild 19 - Ta bort markerade sammankomst/er

Spara ändringarna för att återgå till närvarorapporteringen.

Under listan med ledare och deltagare går det att Lägga till en ny deltagare (bild 20). Det går även att lägga till deltagare via Hantera arrangemang samt via Visa deltagarlista.

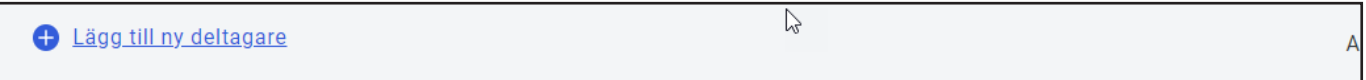

Bild 20 - Lägg till deltagare/ledare

För att lägga till en deltagare börja med att ange personnummer eller LMA-nummer.

Klicka på Sök deltagare (bild 21).

Deltagarens uppgifter kan vara delvis ifyllda, några uppgifter är obligatoriska, komplettera gärna med e-postadress och mobilnummer. Det finns möjlighet att använda dessa uppgifter för att kontakta deltagare direkt från arrangemanget.

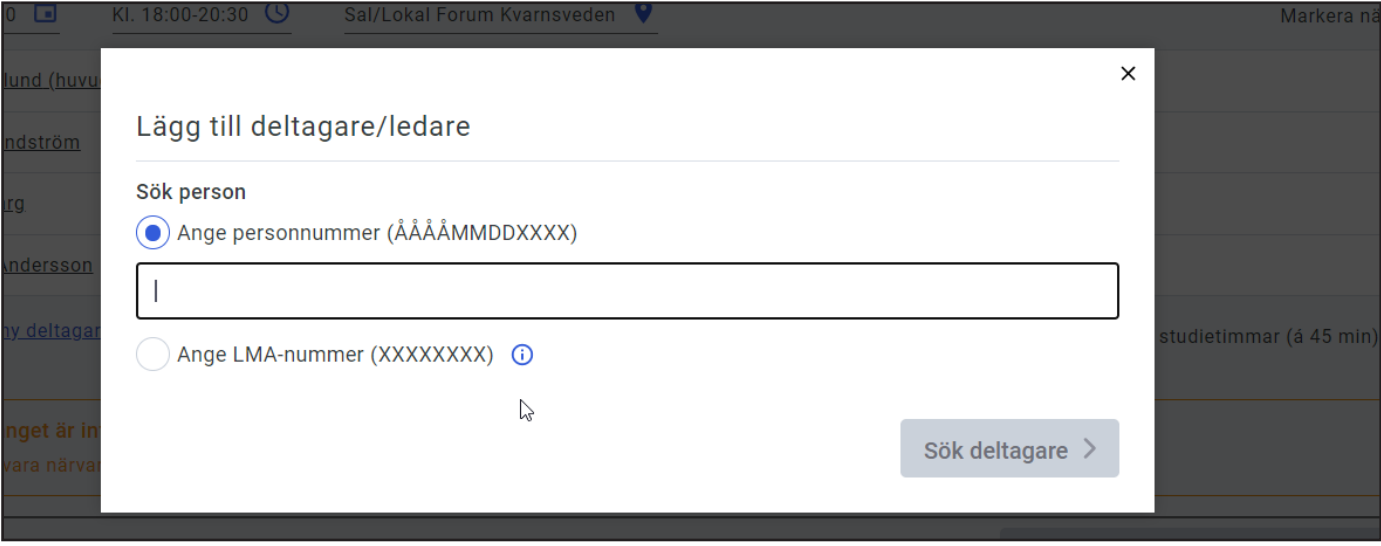

Bild 21 - Lägg till deltagare/ledare

Det går att ta bort en deltagare genom att klicka på deltagaren och välja Ta bort eller via Hantera deltagare i menyn Hantera arrangemang.

### **Arbetsplan**

Om det finns en arbetsplan på arrangemanget visas Fyll i arbetsplan ifall det finns obligatoriska fält som inte är ifyllda. När arbetsplanen är ifylld ändras texten till Ändra arbetsplan. Det går att uppdatera arbetsplanen ända tills den skickas in i samband med signering.

Fyll i arbetsplan **B** Ny sammankomst **B** Hantera arrangemang :

Bild 22 - Fyll i arbetsplan/ Ändra arbetsplan

Via Hantera arrangemang finns det ytterligare valmöjligheter

- Översikt sammankomster: summering av genomförda sammankomster med noteringar, uppgifter om ledare och lokal.
- Hantera dokument: där både du, andra ledare på arrangemanget och studieförbundet kan lägga till dokument som är kopplat till arrangemanget.
- Visa deltagarlista: en summering av deltagare på arrangemanget som är utskrivbar. Tänkt som stöd till ledare vid träffar då denna inte har möjlighet att se detta digitalt.
- Kontakta deltagare: meddelande funktionalitet där det går att bifoga arbetsplan och dokument.
- Kontakta studieförbundet: meddelande funktionalitet där ledaren kan kontakta den ansvariga för arrangemanget på ABF med möjlighet att bifoga dokument
- Anställningsbevis: kopia på anställningsbevis ifall arrangemanget är arvoderat.

#### **Signering av arrangemang**

När ni har haft alla sammankomster, klicka på **Avsluta arrangemanget och signera** (bild 23).

Om det finns flera ledare på ett arrangemang behöver vikarierande/ extra ledare signera sina sammankomster före huvudledaren kan signera arrangemanget. Samtliga ledare på arrangemanget har möjlighet att hjälpa till med att fylla i arbetsplanen. För att huvudledaren ska kunna signera arrangemanget måste arbetsplanens obligatoriska fält vara ifyllda.

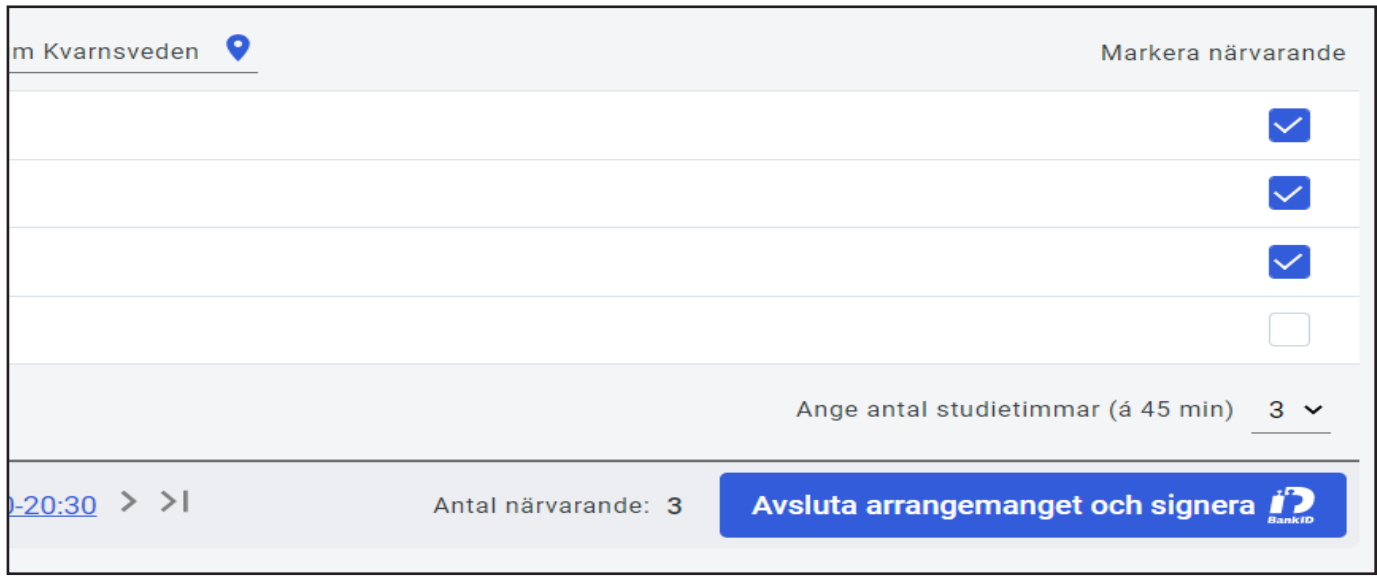

Bild 23 - Avsluta arrangemanget och signera

Vid första steget på signeringen visas en summering (bild 24) över sammankomster, antal deltagare och antal studietimmar på respektive sammankomst samt summerat.

Det finns en möjlighet att lägga till ett meddelande som ska följa med signeringen. Klicka på Lägg till meddelande för att öppna dialogrutan. Kom ihåg att klicka på Klar. Efter att du har kontrollerat att uppgifterna är korrekt, fortsätt vidare till nästa steg med knappen Till signering.

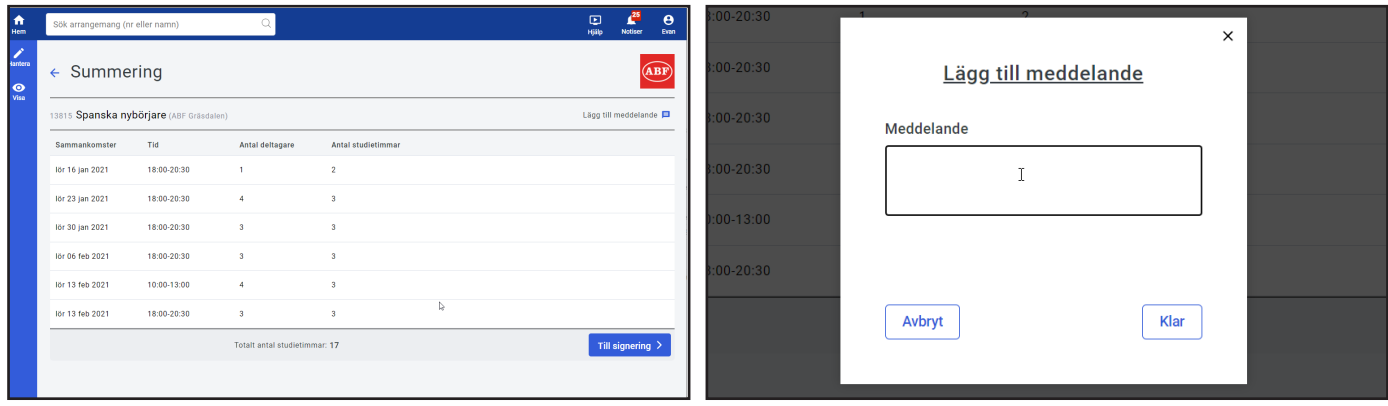

Bild 24 - Summering av arrangemanget

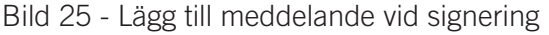

Det går att signera arrangemang antingen via BankID eller med SMS. BankID alternativet möjliggör TouchID med fingeravtryckavläsning samt FaceID med ansiktsavläsning. Dessa två alternativ är kopplat till de inloggningssätt som du använder dig av för att låsa upp telefonen.

Klicka på reglaget för att välja signeringsmetod (bild 26 och bild 27).

Vid BankID signering välj antingen signering med Mobilt BankID eller med BankID på denna enhet.

- \* Mobilt BankID öppna appen i mobilen och signera arrangemanget elektroniskt.
- \* BankID på denna enhet, klicka på knappen och öppna eventuellt BankID appen på den aktuella enheten.

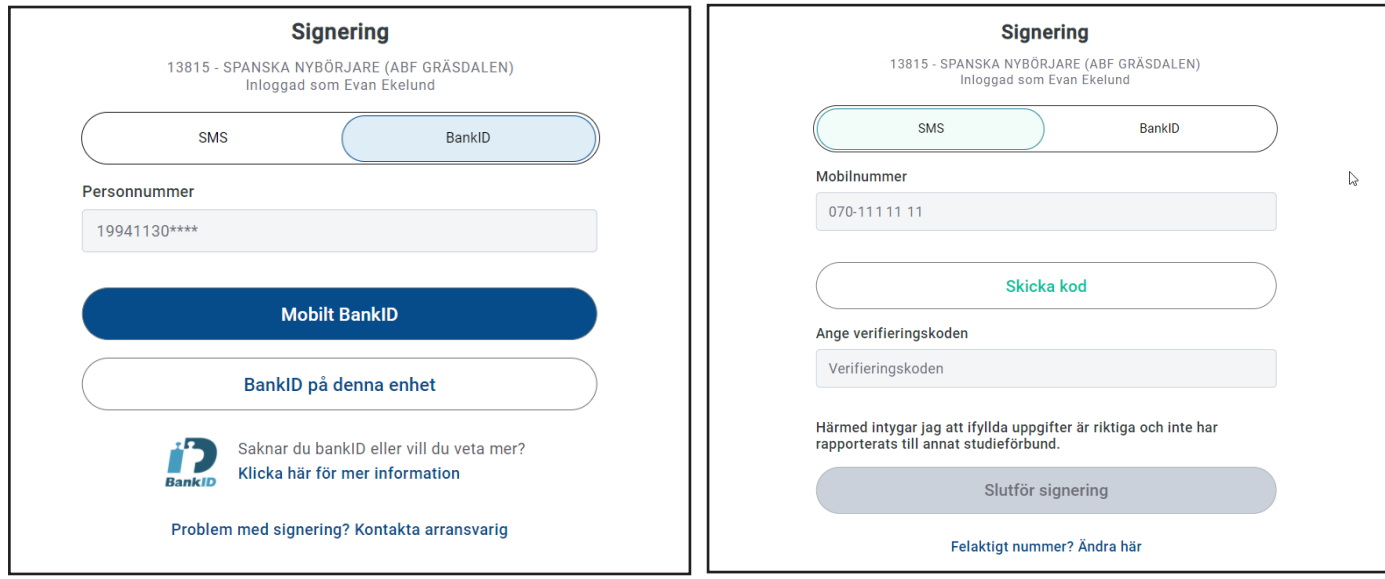

Bild 26 - Signera med BankID Bild 27 - Signering med SMS

Vid signering med SMS klicka på knappen Skicka kod. Då skickas en verifieringskod via SMS till det mobilnumret som du har angett till ABF att du vill använda vid signering av arrangemang (bild 28).

Om du inte har tillgång till det numret för tillfället, kan du göra en tillfällig anpassning med att skicka verifieringskoden till ett annat nummer via Ändra nummer.

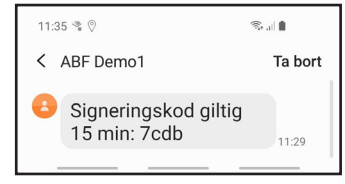

Bild 28 - SMS verifieringskod

Verifieringskoden är giltig i 15 minuter.

Ange verifieringskoden som du har fått via SMS (bild 28).

När arrangemanget är signerat visas en bekräftelse där du har tre valmöjligheter (bild 29).

Begär ny lista är för att skicka in ett underlag till ABF för en ny närvarolista på arrangemanget. Kontrollera gärna med din kontaktperson på ABF om rutiner gällande denna funktion.

Till dina slutförda arrangemang tar dig till en samlingssida med dina slutförda arrangemang.

Till startsidan tar dig tillbaka startsidan (bild 6).

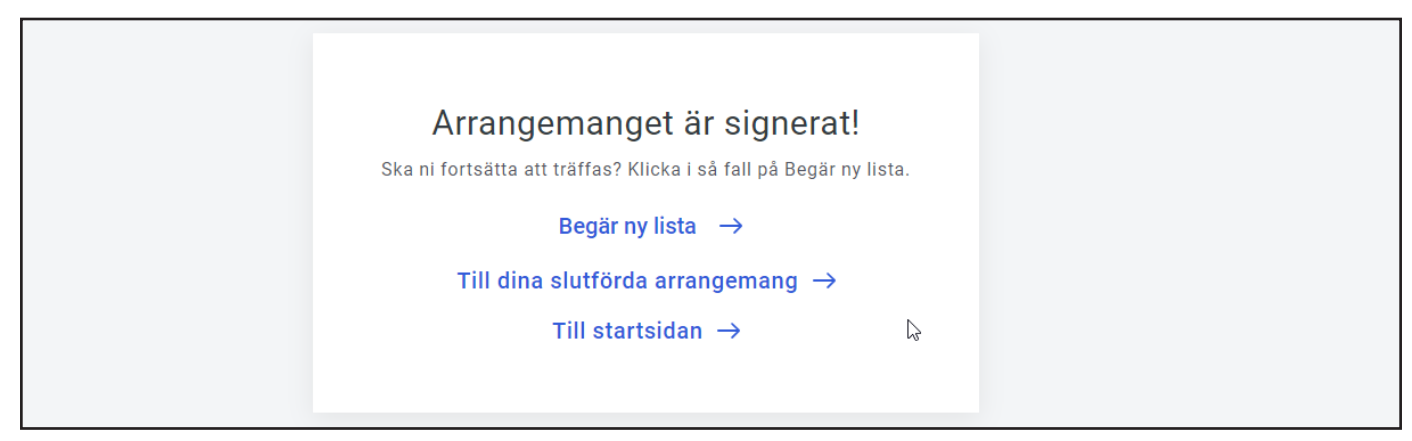

Bild 29 - Arrangemanget är signerat